## Schedule Builder

1. **Schedule Builder** is an optional tool that helps students explore multiple possible class schedules at once. First log into your **Student Service Center**. The **Schedule Builder** is available under **Academics**. Click on the link shown below.

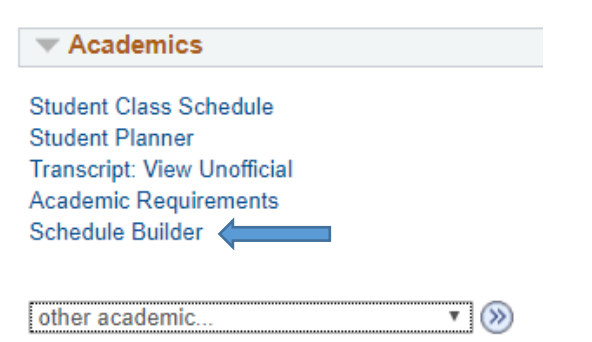

2. This will take you to the **Schedule Builder** front page. Make sure the correct term is selected. From here, you can use the filters shown to narrow your selections.

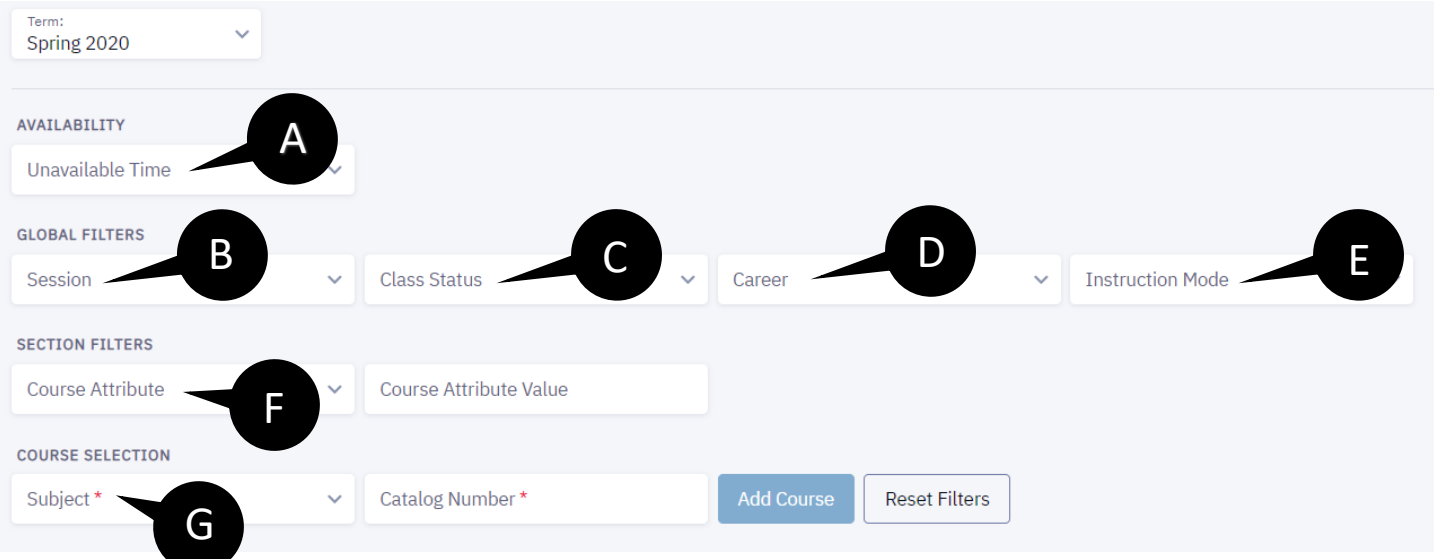

- A. If you have any restrictions to your schedule use the **Availability** filter.
- B. **Session** allows you to choose between regular semester long and seven week classes.
- C. **Class Status** allows you to search for closed, open, and/or wait listed classes.
- D. **Career** allows you to differentiate undergraduate and graduate classes.
- E. **Instruction Mode** allows you to select from in-person, online, and hybrid classes.
- F. **Section Filters** allows you to select between **General Education** and **University Core Requirements**. Students who use undergraduate catalogues from 2011 onward follow University Core Requirements.
- G. **Course Selection** allows you to add classes based on **Subject** and **Catalog Number**.

As you continue to add classes, they will appear below the schedule builder filters.

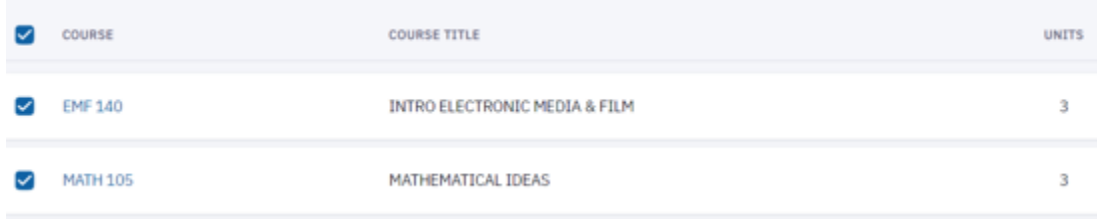

Once you're satisfied with the number of classes you've selected, you will click the **Build Schedule** button at the bottom right corner. Here you can also delete selected classes, or save your search to review later.

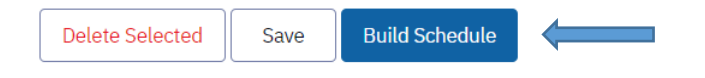

Once you click **Build Schedule,** the various options listed are based off your availability and course criteria. Users can navigate between various options using PREV and NEXT.

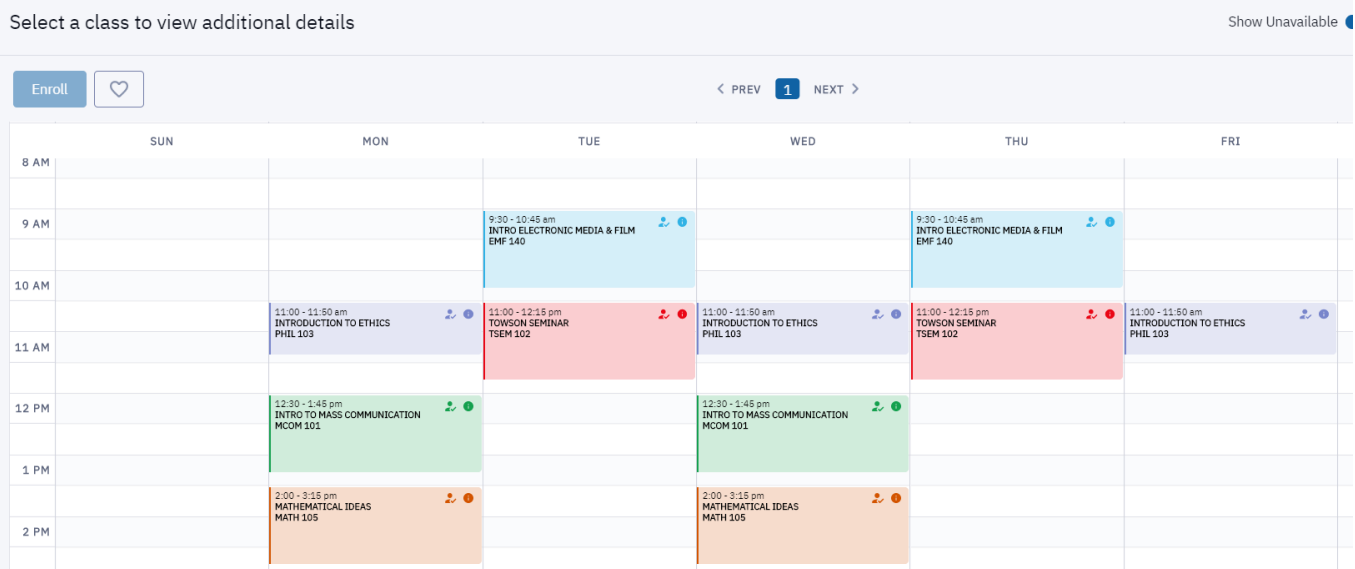

Once you've found a schedule you like, click the **Enroll** button at the top left of the screen.

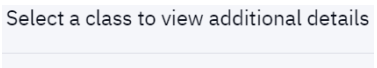

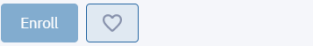